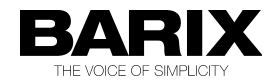

# **Barix Annuncicom with X8**

#### **HowTo guide**

### **Using switches to select communication targets for an Annuncicom**

Manual version V01.51

Released 15.01.2013

© 2011 Barix AG, all rights reserved. All information is subject to change without notice. All mentioned trademarks belong to their respective owners and are used for reference only.

## **Table of Contents**

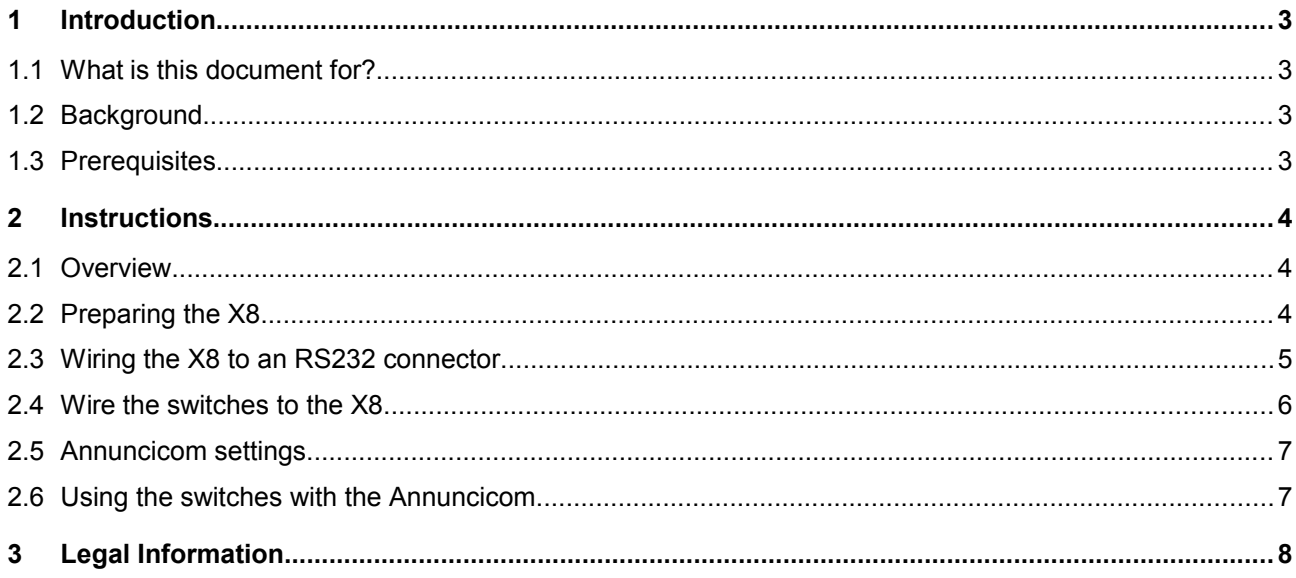

## **1 Introduction**

#### **1.1 What is this document for?**

This document explains how to interface up to 8 external dry contact closures to a Barix Annuncicom, to allow the user to manually control the streaming destination(s) of the Annuncicom device using physical contact closures.

In this way a user could for example:

- manually select specific zones to make an announcement from a Paging master station
- select a specific device for an intercom call using a switch

#### **1.2 Background**

In the Annuncicom Standard firmware (version 3.x or higher) are 8 tables that can be used to set the streaming targets for the device, but only one of the tables can be active for streaming at a time. Users sometimes need to be able to select or change where the device is streaming audio to.

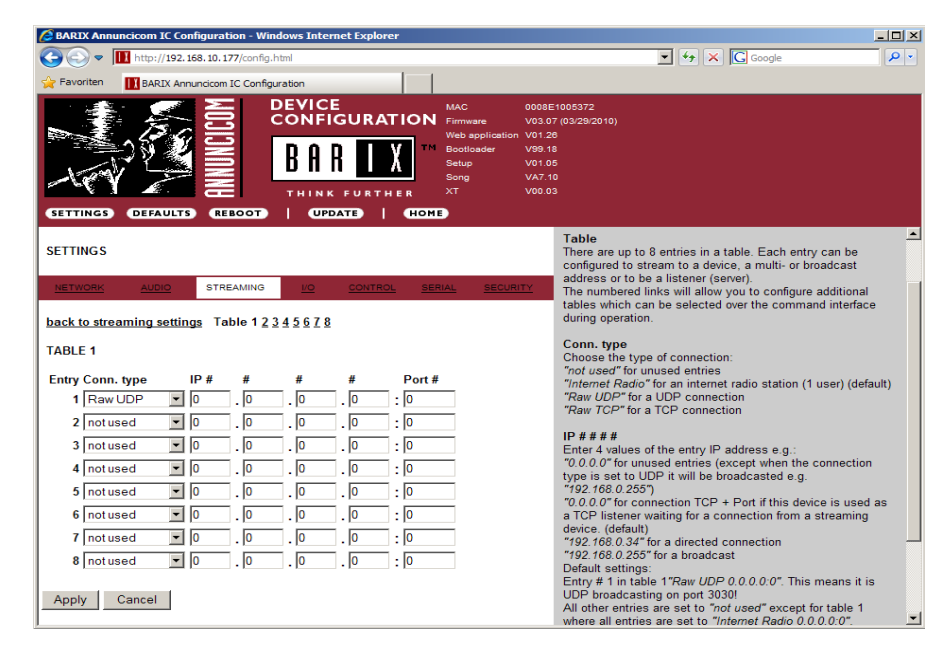

Selecting or switching the tables (destinations) to be used for communication can be done:

- Automatically, from an application, using a network command (s=tab://2),
- By browser, using the Annuncicom web interface,
- Manually, by closing a switch. If more than 2 selectable destination tables are needed this is achieved by interfacing extra contact closures using a connected Barix X8 extension module. This document explains the X8 method.

#### **1.3 Prerequisites**

- An Annuncicom, loaded with the Annuncicom standard firmware, v3.x already configured to stream to multiple targets. Refer to the [Annuncicom firmware manual](http://www.barix.com/downloads/file/Annuncicom_FW_Manual_v120_PDF/8591/1991) for details of how to do this.
- An X8, appropriate dry contact closures (switches) and related hardware for wiring the connections.
- Multiple destination devices, connected via LAN

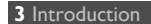

## **2 Instructions**

#### **2.1 Overview**

There are 3 steps to complete;

- first the X8 must be put into a special mode of operation.
- then the X8 must be wired to an RS 232 connector and to the selector switches. Make sure that you use a sensible length of cable for your particular situation.
- Finally, the Annuncicom streaming and serial settings must be configured.

#### **2.2 Preparing the X8**

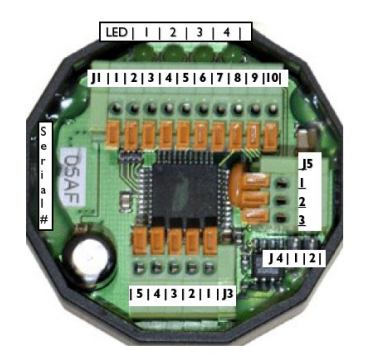

The X8 needs to be configured for this mode of operation:

a) connect inputs I0 and I1together (pins 9 and 8 of J1)

b) connect inputs I7 and I5 to ground (pins 2 and 4 of J1 to pin 1 of J1)

c) power up the X8. The device will reconfigure itself for the special "Annuncicom" mode.

=> all LEDs will be illuminated, LED 3 will blink

d) remove the power, then remove the connections.

The X8 is now ready for use.

After restarting the X8, the left LED will be permanently on and LED 2 will blink every second.

If the device does NOT blink as expected, it may be loaded with an old firmware version, in which case the X8 device needs a firmware update (typically done using a Barionet – consult the [X8 manual\)](http://www.barix.com/downloads/file/Barix_X8_Manual_V105_PDF/5691/1441). To upload a new firmware you will need to return the X8 back to default mode: power off the X8 , connect pin 8 & 9 of J1 together and power on again.

#### **2.3 Wiring the X8 to an RS232 connector.**

Using a length of 3 core cable suitable to your application, connect the terminals of the X8 to a female RS232 connector; this can then be plugged in to the Annuncicom's male RS232 socket when required. The connections are described below.

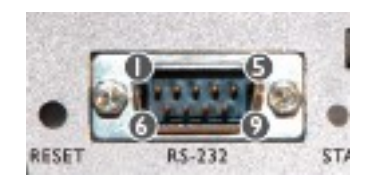

a) Power from the Annuncicom for the X8 is supplied on pin 4 of the RS-232 connector

b) Ground from the Annuncicom is available on pin 5 of the RS-232 connector.

c) the serial data stream from the X8 needs to be connected to pin 2 on the Annuncicom RS-232 interface.

Although the X8 transmits using RS-485 voltage levels and the Annuncicom input used is RS-232, the connection as described below works reliably within the specifications.

Make the following connections on one end of your cable:

- Pin 5 of J3 on the X8 to PIN 5 of RS-232 connector of the Annuncicom
- Pin 4 of J3 on the X8 to PIN 4 of RS-232 connector of the Annuncicom
- Pin 3 of J3 on the X8 to PIN 2 of RS-232 connector of the Annuncicom

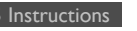

#### **2.4 Wire the switches to the X8**

Now the X8 must be connected to the hardware contact closure switches.

All switches need to be connected between signal ground (pin 1, J1) and the respective input.

When a switch is closed, a corresponding command to select the matching table is sent to the Annuncicom.

When all switches are released (open), a command for an empty table (Table 0) is sent to the Annuncicom to stop communication.

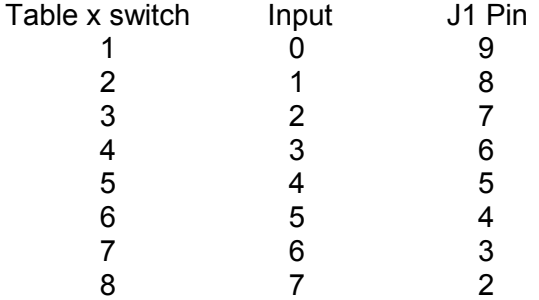

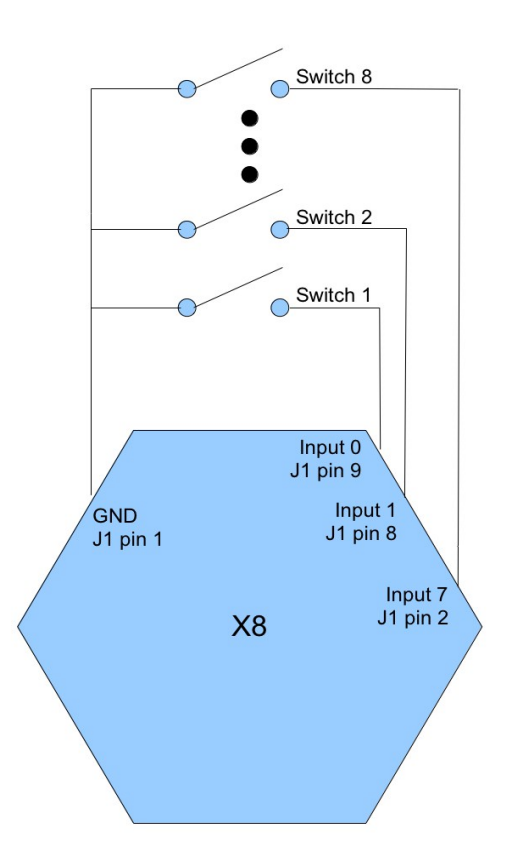

#### **2.5 Annuncicom settings**

The Annuncicom must be loaded with the Annuncicom Standard firmware (version 3.x or higher).

On the Annuncicom web interface home page, click on the 'Configuration' button, then select the 'Serial' tab. Use the UI to set the serial interface configuration as below:

> Serial 1 Baud rate = 19200 Data bits  $= 8$ Parity = no Stop bits  $= 1$ Handshake = none Local Port  $= 0$

Apply these changes; the device will restart.

Under the 'Streaming' tab of the Configuration pages, the 8 tables can be used to define different stream targets (max. 8 per table).

#### **2.6 Using the switches with the Annuncicom.**

You have now wired up the switches and configured the Annuncicom and the X8: Plug the X8 connector cable in to your Annuncicom and you are ready to go!

First set the streaming destination using one of the switches. This does NOT start the audio streaming as this is controlled by the Annuncicom settings.

Now start the audio stream according to how the Annuncicom is configured. (PTT, send on level, send always...)

#### **Note:**

The X8 periodically sends a command to the Annuncicom to select the active Streaming Table, based on the currently active switch. If no switch is active, the Annuncicom sends the "Table 0" command to the Annuncicom; this has 2 consequences:

- 1. the Annuncicom will stop streaming when it receives the Table 0 command. If the Annuncicom is in PTT mode, it will remain in Talking mode until the PTT is released, even though it is no longer streaming! This is done in this way to support "send always" mode.
- 2. Using switches connected using the X8 in this way changes the way the Annuncicom firmware operates: when no X8 with switches is connected to the Annuncicom, it has a default target of Table 1 – if the user opts to send audio, it will go to the default address(es) identified by Table 1. This will NOT happen if an X8 is connected.

If you use two inputs on the X8 at the same time, then the input activated last will be used and sent to the Annuncicom, as the Annunicom can only support one active table.

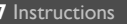

## **3 Legal Information**

© 2011 Barix AG, Zurich, Switzerland.

All rights reserved.

All information is subject to change without notice.

All mentioned trademarks belong to their respective owners and are used for reference only.

Barix is a trademark of Barix AG, Switzerland and are registered in certain countries.

For information about our devices and the latest version of this document please visit [www.barix.com](http://www.barix.com/) .

Barix AG Seefeldstrasse 303 8008 Zürich SWITZERLAND

T +41 43 433 22 11 F +41 44 274 28 49

www.barix.com sales@barix.com support@barix.com